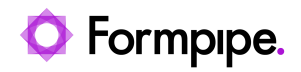

[Knowledgebase](https://support.formpipe.com/kb) > [Lasernet](https://support.formpipe.com/kb/lasernet) > [Lasernet General Information](https://support.formpipe.com/kb/lasernet-general-information) > [MSI Installer fails with error](https://support.formpipe.com/kb/articles/msi-installer-fails-with-error-message-when-upgrading) [message when upgrading](https://support.formpipe.com/kb/articles/msi-installer-fails-with-error-message-when-upgrading)

MSI Installer fails with error message when upgrading Adam McStravick - 2022-11-02 - [Comments \(0\)](#page--1-0) - [Lasernet General Information](https://support.formpipe.com/kb/lasernet-general-information)

## asernet

This article applies to users upgrading Lasernet by uninstalling and installing software via the MSI installers.

The installation process fails due to insufficient rights to start system services.

## $\pmb{\times}$

The error is not critical, and in this article there are two solutions to install the software successfully.

Affected upgrades

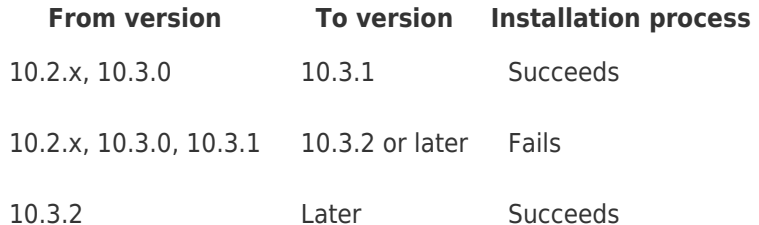

Solution 1 – Uninstall using Windows

We recommend that you use the built-in uninstallation process in Windows before installing Lasernet. This will prevent errors from occurring during the installation process.

Follow these steps to uninstall Lasernet Server and/or Lasernet Developer:

- 1. Before running the MSI installers, navigate to Control Panel > Programs > Uninstall a program.
- 2. Run the uninstallation process for Lasernet Server and/or Lasernet Developer.
- 3. Run the MSI installers for Lasernet Server and/or Lasernet Developer.

Solution 2 – Error during installation

If the MSI installation process fails, follow these steps:

- 1. Click **Cancel** to stop the installation process.
- 2. Run the MSI installer again.

The installation process will not fail the second time you run the MSI installer.

Tags [Installation error](https://support.formpipe.com/search/labels/all/Installation%20error) [MSI](https://support.formpipe.com/search/labels/all/MSI) [Upgrade](https://support.formpipe.com/search/labels/all/Upgrade)